## **Crediting your eBookingOnline Account – Making Online Payments**

Once the Billing System is enabled Court Bookings can only be made when the member is in credit, it is therefore important that member's accounts are topped up once the Billing System goes live.

## **PLEASE NOTE A MEMBER WILL ONLY BE ABLE TO BOOK A COURT AND INTRODUCE A GUEST IF THEY HAVE SUFFICENT CREDIT IN THEIR ACCOUNT**

When a member is logged on to their account, clicking on the **Manage Account** Icon will allow them to view their balance, view the history of transactions and add credit. They can also add credit from the **View History** page.

 $\Leftarrow$ 

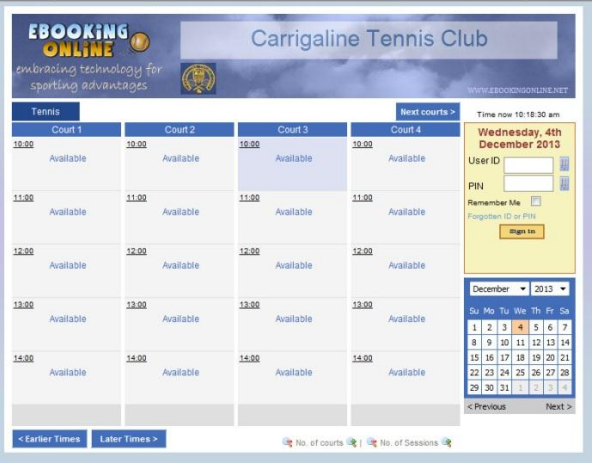

## **Procedure to Add Credit to your Account**

EBOOKING **Carrigaline Tennis Club** Time now 10:10:43 an Wednesday, 4th<br>December 2013<br>Myriam Cotter<br>Logoed in 11:00 11:00 11:00 11.00 Manage Account  $12.00$ 12:00 12:00 12:00  $-2013 -$ 13:00 13:00 Available 14:00 14:00 Available Available Available < Earlier Times Later Times > Cance No. of courts of | @ No. of St

EBOOKING Carrigaline Tennis Club  $\circ$ nage Account Myriam Cotter<br>109 im<mark>e</mark><br>ember Number Change PIN New Pin Confirm Pin Current Pin Update PIN Online Account Current Balance: €10.00 View history Add credit e account balance is also shown, to<br>ed information click the view histor Email address myriamcotter@gmail.co credit to your account Online clide<br>note all funds are transferred dires<br>ub's merchant account, for any que<br>ase use the contact information be Receive email confirmations V Receive rich text emails Update Details Contact: Committee Carrigaline Tennis C Return to Main Page Email Address: clomanage

Log into your Account with your User ID and PIN

Click on **Manage Account**

Click on **Add Credit** or **View History**. In this example there is a balance of €10.00.

To add Credit click on the **Add Credit** button this link will take you to PayPal's website and allow you to make a secure payment directly to Carrigaline Tennis Club's PayPal account.

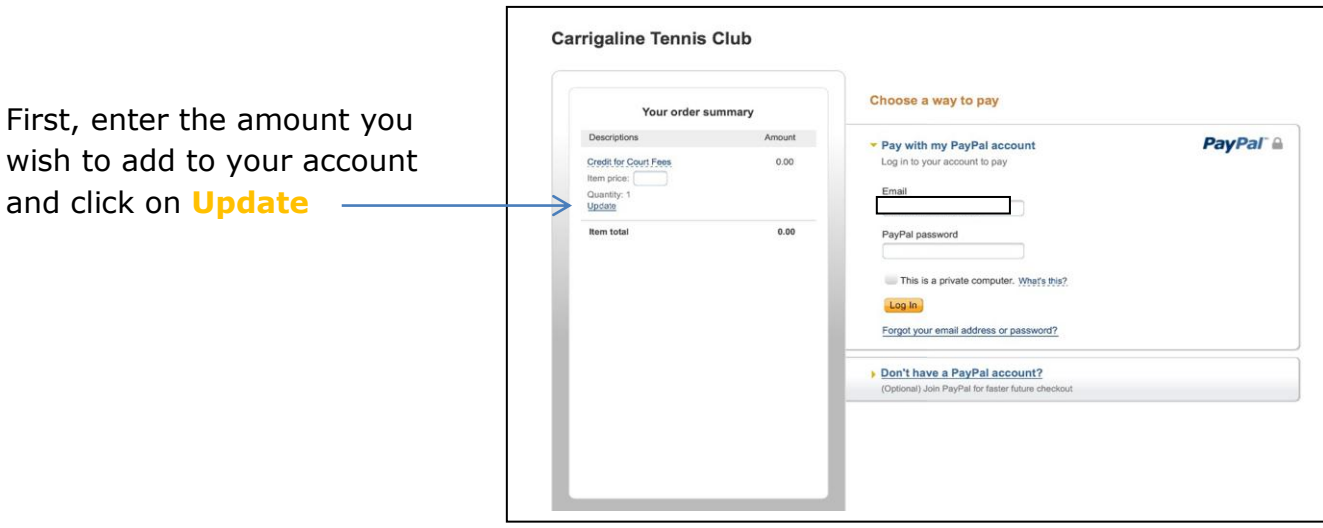

If you have a PayPal account enter your email address and password and make the payment through your PayPal Account.

If you do not have a PayPal Account, click on **Don't have a PayPal Account** to place the order with a credit or debit card.

After the transaction takes place you will be asked if you want to have your details stored for future transactions. You may opt to set up a PayPal Account then if you so wish.

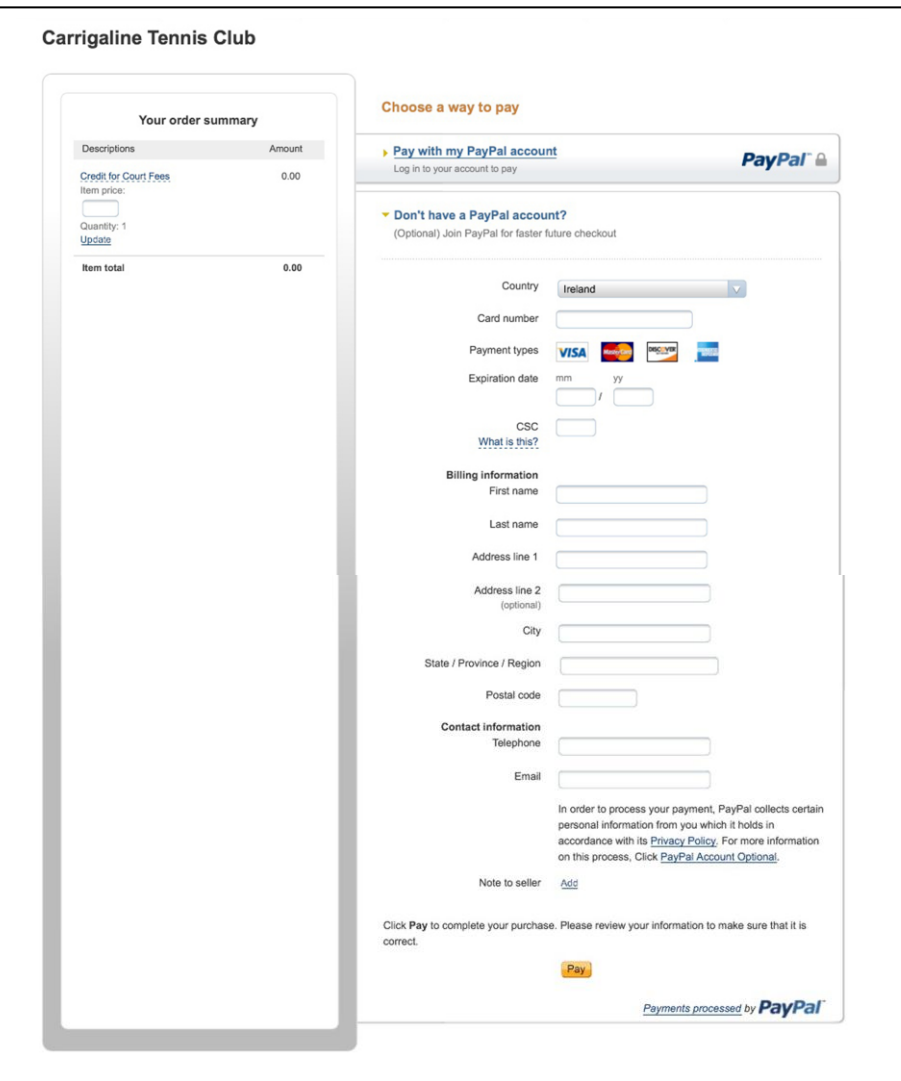

Once you have confirmed your card details or PayPal account, payment is made directly to Carrigaline Tennis Club's PayPal Account.

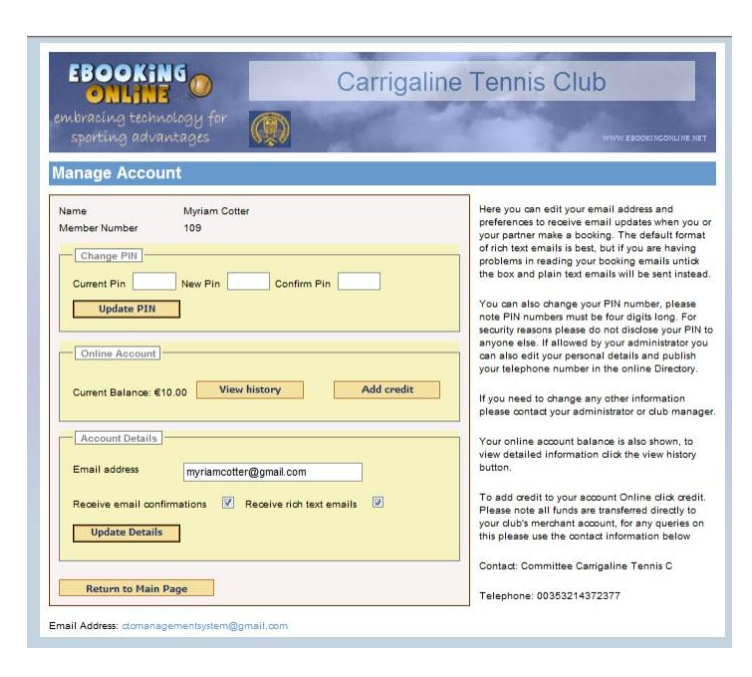

After the PayPal Transaction is complete you can view your Account Transaction by clicking on **View History** on the **Manage Account** Screen

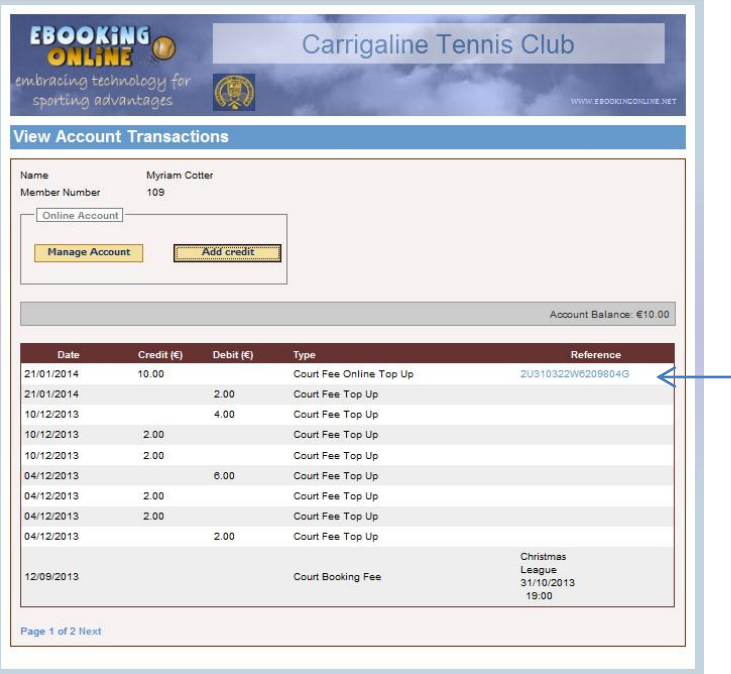

The Transaction for Court Fee Online Top Up with Reference Number.

**Add Credit** can also be linked from this page